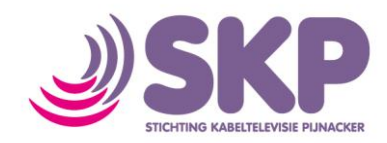

## **Instellen draadloos netwerk (iPad)**

Wanneer u gebruik wilt maken van internet van SKP op uw iPad, dan kunt u onderstaande handleiding volgen om verbinding te maken met uw kabelmodem.

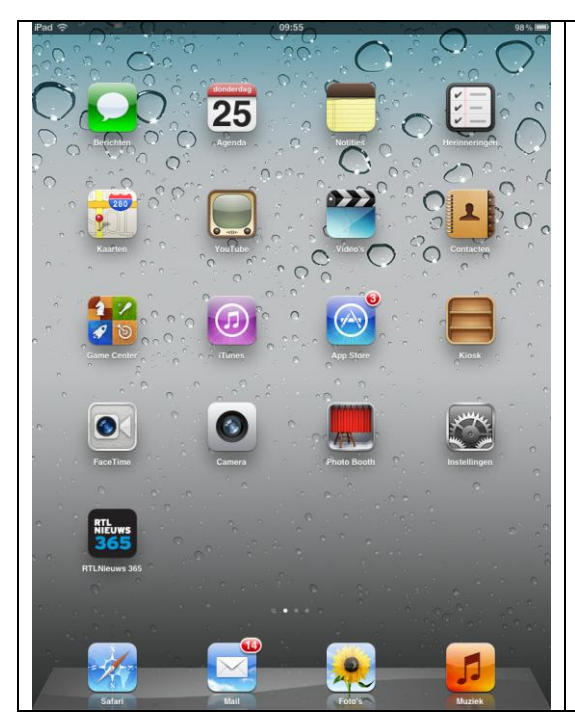

 $\overline{\Omega}$ 

Wi-Fi

Kies een netwerk

mpmgaap

Anders.

SKP\_0c58b

SX551D50B34

Vraag om verbinding

ARV7519CC23F3

**Ca** Vliegtuigmodus

**Berichtgeving** 

Locatievoorzieninger

Helderheid en achtergrond

 $\overline{\bullet}$  Wi-Fi

**B** Fotolijst

Algemee

C iCloud E-mail, contacten, ag

 $\begin{array}{|c|c|}\hline \multicolumn{3}{|c|}{\text{}}{\text{Further}}\\ \hline \end{array}$ **e** FaceTime Safari **D** Berichter **d** Muziek **DED** Video **D** Foto's **Notities** Store **C** Activator  $\boxed{\bullet}$  Cardiograph **D** CarTunes

Wi-Fi-netwerken

 $\overline{16}$ 

 $470$ 

 $470$ 

 $470$ 

 $470$ 

 $\sqrt{2}$ 

Ga op uw iPad naar 'Instellingen'

Onder de functie Wi-Fi moet nu staan dat er geen verbinding is. Is er een ander netwerk waar u verbinding mee heeft, dan staat er op deze plek de bewuste netwerknaam.

Druk op Wi-Fi

In dit voorbeeld heeft deze iPad reeds verbinding met een ander netwerk.

Zoek in dit scherm naar een netwerk dat begint met SKP\_ Let op: er kunnen meerdere netwerken staan, dus kijk goed of u het juiste heeft.

Druk op het juiste netwerk

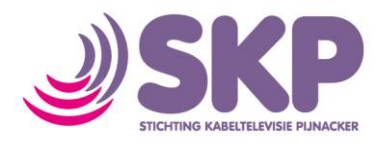

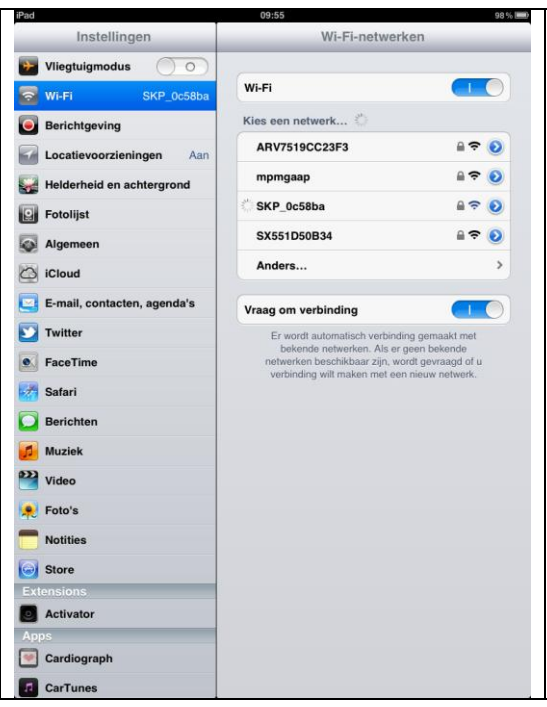

Om verbinding te maken met het netwerk heeft u een WPA-Key nodig, binnen het SKP-netwerk is dit het serienummer. U vindt dit op uw bevestiging en op de doos van uw modem.

- Voer het serienummer in via uw toetsenbord
- Bevestig het serienummer door op het knopje 'Verbind' te drukken, rechtsboven in het scherm

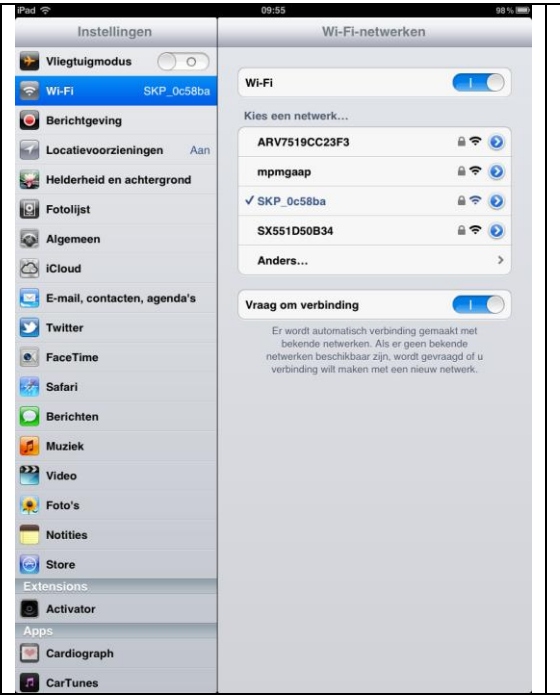

U zult zien dat er een verbinding is gemaakt met het netwerk van SKP. Wanneer u voortaan in de buurt bent van het netwerk van SKP (uw kabelmodem) zal uw iPad hier automatisch verbinding mee maken. Het is niet nodig om constant opnieuw zelf een verbinding op te zetten.

Het is nu mogelijk om via uw iPad gebruik te maken van internet van Stichting Kabeltelevisie Pijnacker.